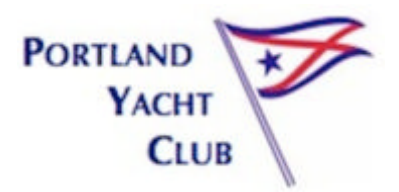

## **PYC MEMBER SIGN-UP FOR CREDIT CARD PAYMENTS**

Type this URL into a browser:

pycme.clubsoftpayments.com

Click Return or Enter and this screen opens:

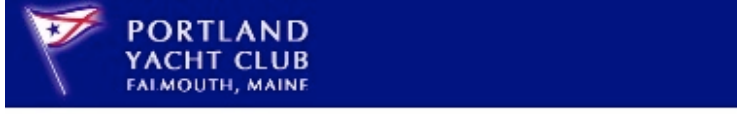

## Payment Portal Sign In

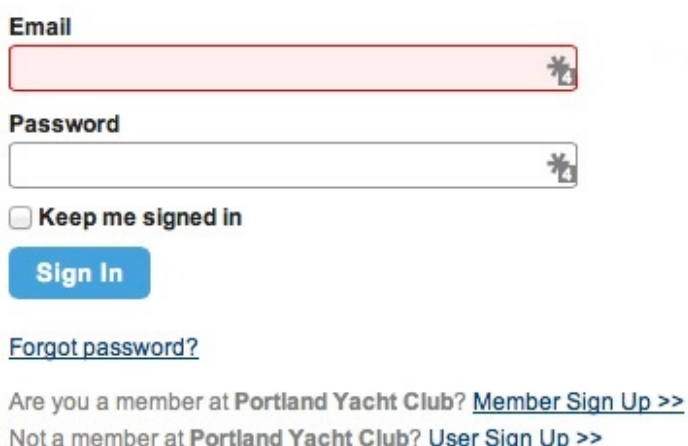

Enter your e-mail address, then click "Member Sign Up" near the bottom of the screen.

On the next screen, complete any requested information and enter a password for your account. The password must be seven or more characters and at least one number, one upper-case, and one lower-case character.

Once this account is set up, Plastiq will store all the account information, including credit card data. From then on, the member just logs in in order to make payments. SO PLEASE RECORD YOUR PASSWORD – the Club won't have it. Then click this button:

Create my account

The program immediately sends an "activation" e-mail to your address. The e-mail directs the recipient to click the "Activate" button. At that point the account is live.

Once the account is created, return to the Sign-in portal and log in. This screen appears:

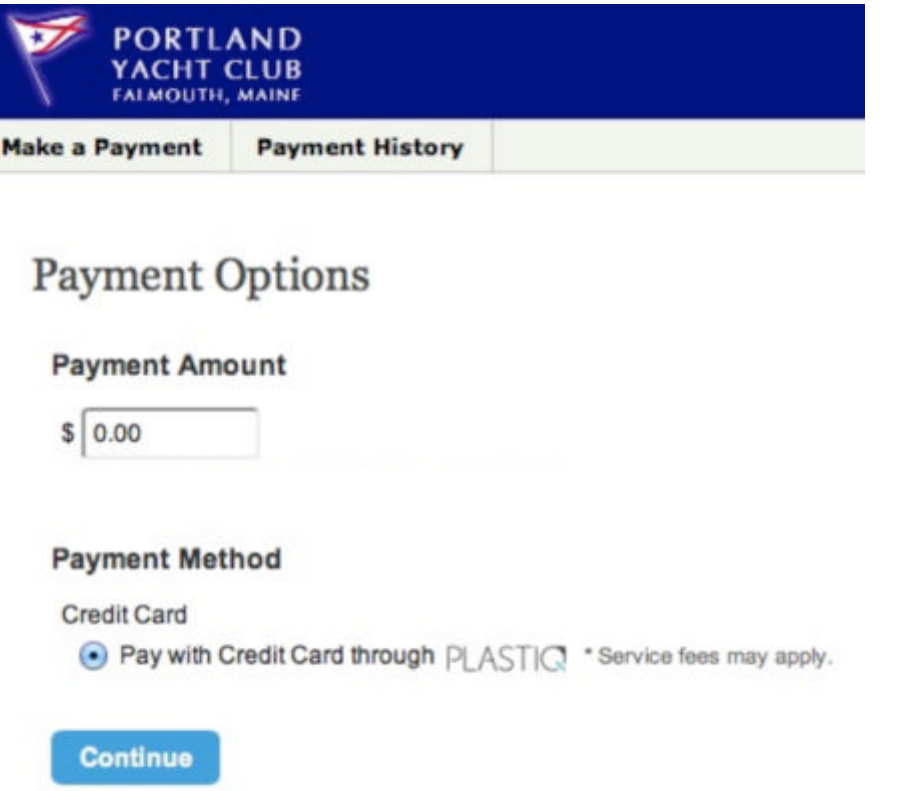

The program presents the "Make a Payment" tab and the "Pay with Credit Card" options by default. (Clicking the "Payment History" button does what that button says.)

*Note the "Service fees may apply" statement. This is a reminder that a service fee equal to approximately 2.6% will be added to your payment. If you do not want to incur that cost, abandon the transaction by closing the browser window and pay by check.*

Enter the payment amount, then click **Continue**.

The next screen presents the opportunity to confirm the amount and enter your credit card information. You can also set options for when the payment will be made and to request a receipt by e-mail. You may also request help by clicking the **Support** button on the left.

## **PYC CREDIT CARD PAYMENTS**

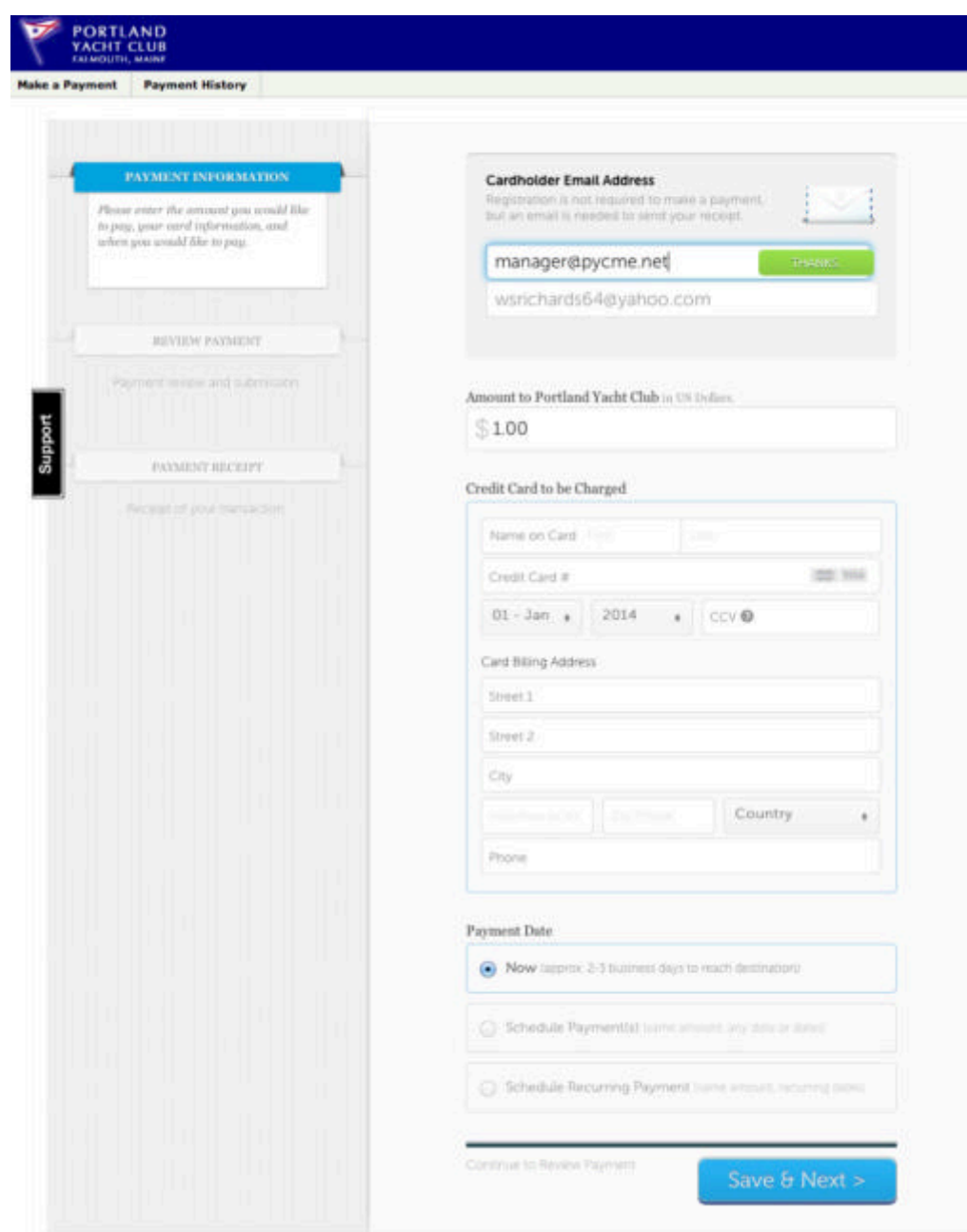

Clicking Save & Next brings up this screen:

## **PYC CREDIT CARD PAYMENTS**

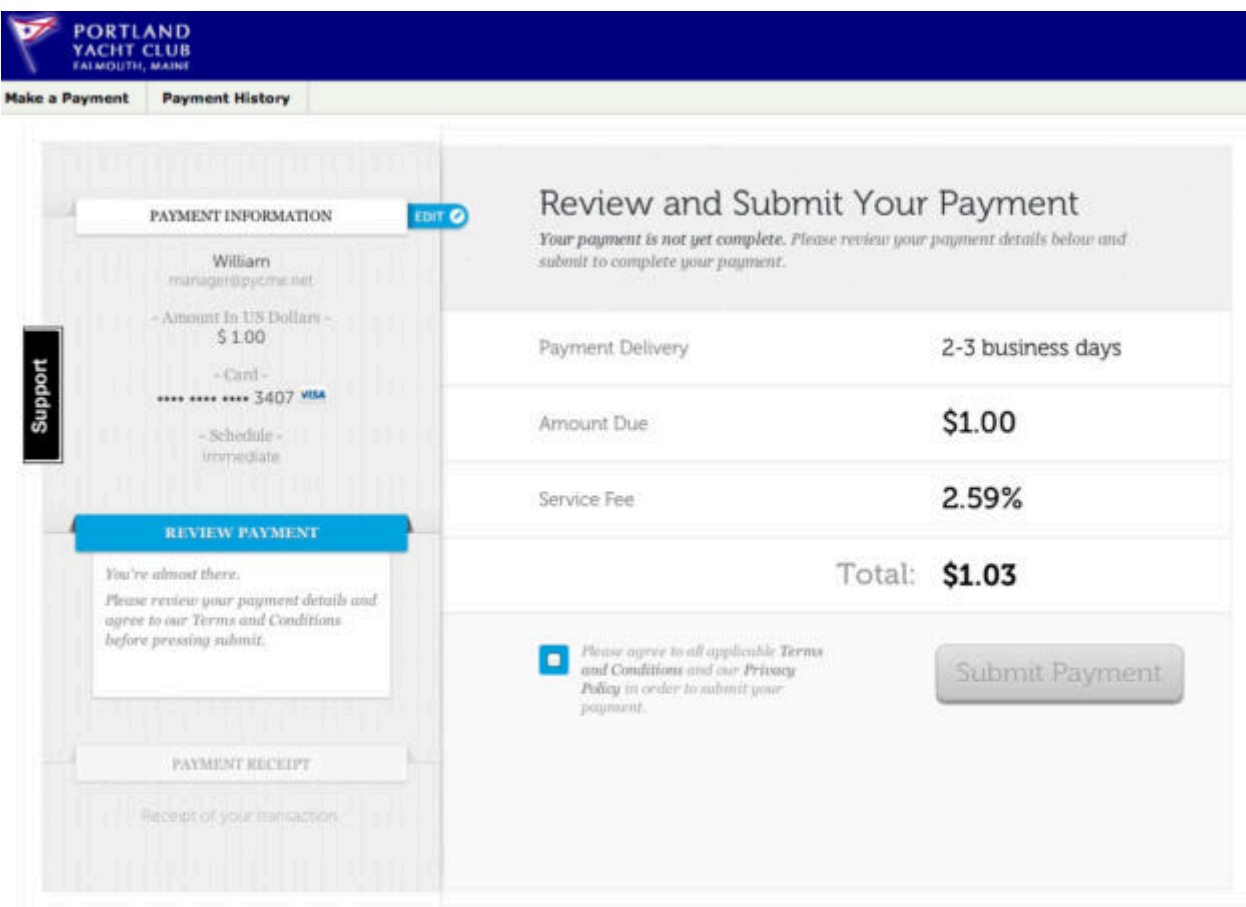

Note the service fee percentage and the final total. Also, you must click the blue box to show agreement with the terms and conditions and privacy policy, either of which is viewable by clicking the phrase.

At this point, you may click Submit Payment. Clicking that button brings up a confirmation screen and then a payment history.

If you decide you do not want to pay the service fee, log out or just close the window. The transaction will be canceled automatically with no charge.

The next time you make a payment, there will be no need to enter your credit card information unless you wish to change cards.